# Purple-Pi-OH RK3566 - 固件及烧录说明 Purpie<br>一、<sup>固件列表</sup>

- 
- 二、通过USB数据线烧录固件
	- 1 [硬件准备](#page-2-1)
	- 软件准备
		- 2.1 安装RK USB 驱动
		- 2.2 运行RKDevTool.exe烧录工具
	- 3 进入升级模式
		- . Loader模式
			- 3.1.1 硬件方式进入Loader模式
			- 3.1.2 软件方式进入Loader模式
		- 3.2 MaskRom模式
	- 4 烧写固件
		- 4.1 分区镜像包烧录
		- . 完整包镜像烧录
	- 5 量产工具烧录说明

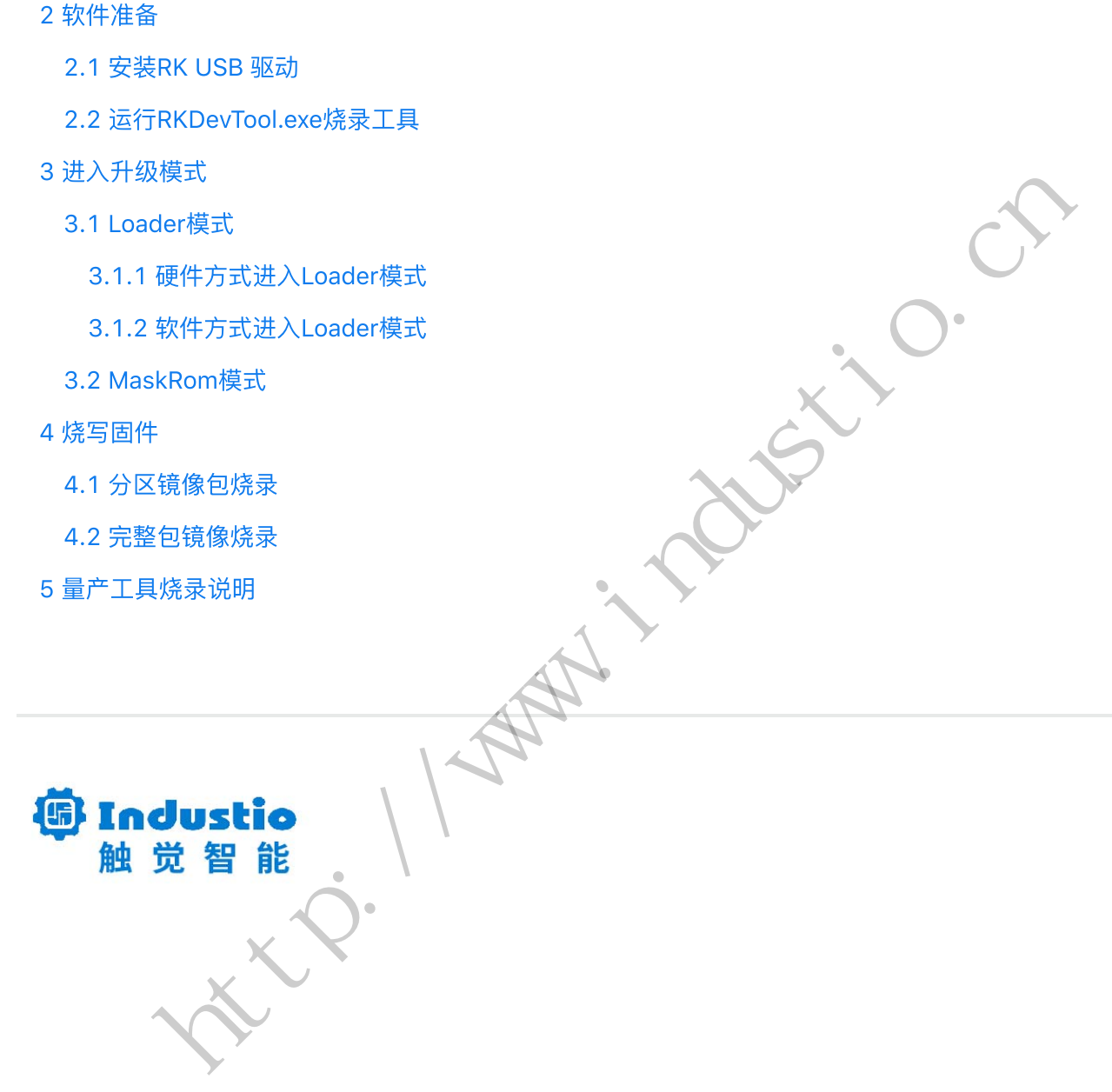

# Purple-Pi-OH RK3566

# 固件及烧录说明

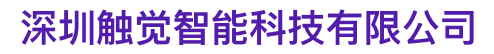

[www.industio.cn](http://www.industio.cn/) 

# ⽂档修订历史

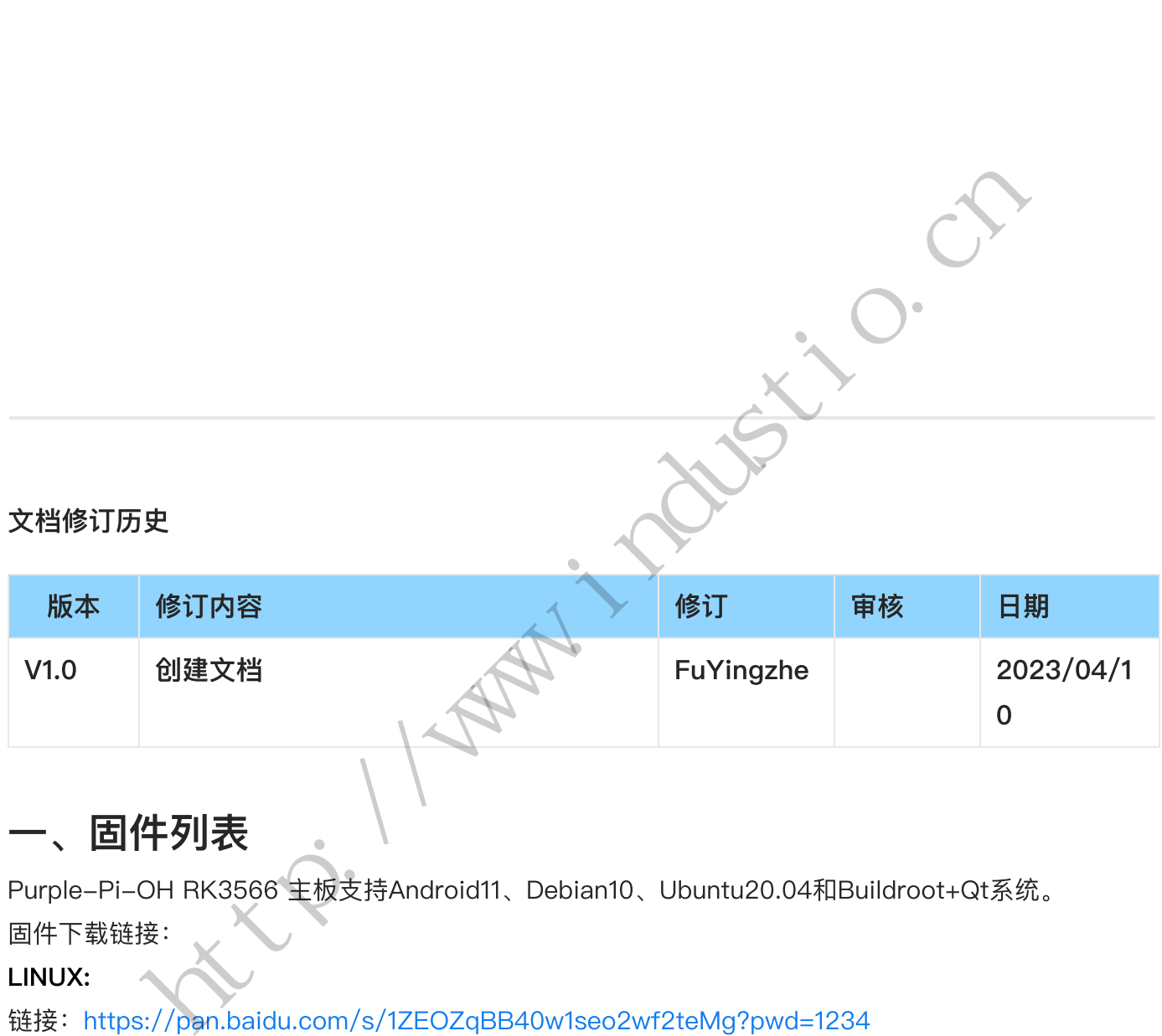

# <span id="page-1-0"></span>⼀、固件列表

Purple-Pi-OH RK3566 主板⽀持Android11、Debian10、Ubuntu20.04和Buildroot+Qt系统。 固件下载链接:

LINUX:

链接: https://pan.baidu.com/s/1ZEOZqBB40w1seo2wf2teMg?pwd=1234 提取码:1234

#### Android:

链接: <https://pan.baidu.com/s/1mZ9xKpmWlMjLTZ2J5LtA8A?pwd=1234> 提取码:1234

#### 固件及版本说明如下表所示:

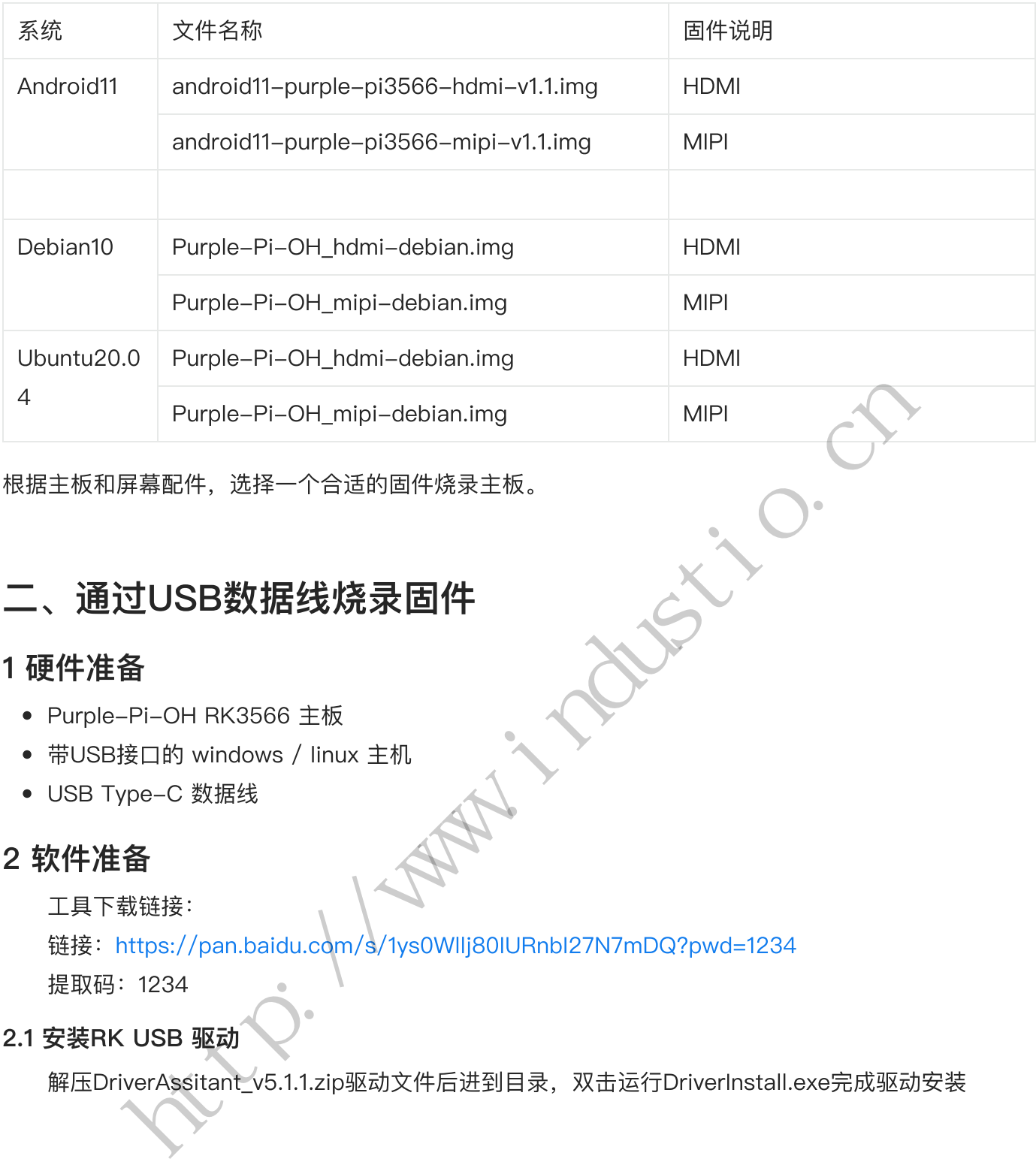

根据主板和屏幕配件,选择⼀个合适的固件烧录主板。

# <span id="page-2-0"></span>**二、通过USB数据线烧录固件**

# <span id="page-2-1"></span>1 硬件准备

- Purple-Pi-OH RK3566 主板
- 带USB接口的 windows / linux 主机
- USB Type-C 数据线

# <span id="page-2-2"></span>2 软件准备

工具下载链接:

链接:https://pan.baidu.com/s/1ys0Wllj80IURnbI27N7mDQ?pwd=1234 提取码:1234

#### <span id="page-2-3"></span>2.1 安装RK USB 驱动

解压DriverAssitant\_v5.1.1.zip驱动文件后进到目录,双击运行DriverInstall.exe完成驱动安装

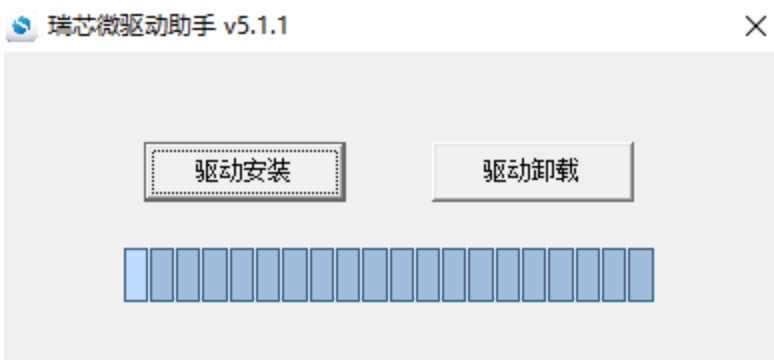

# <span id="page-3-0"></span>2.2 运行RKDevTool.exe烧录工具

解压并打开RKDevTool\_Release\_v2.95⽂件,双击运⾏RKDevTool.exe软件

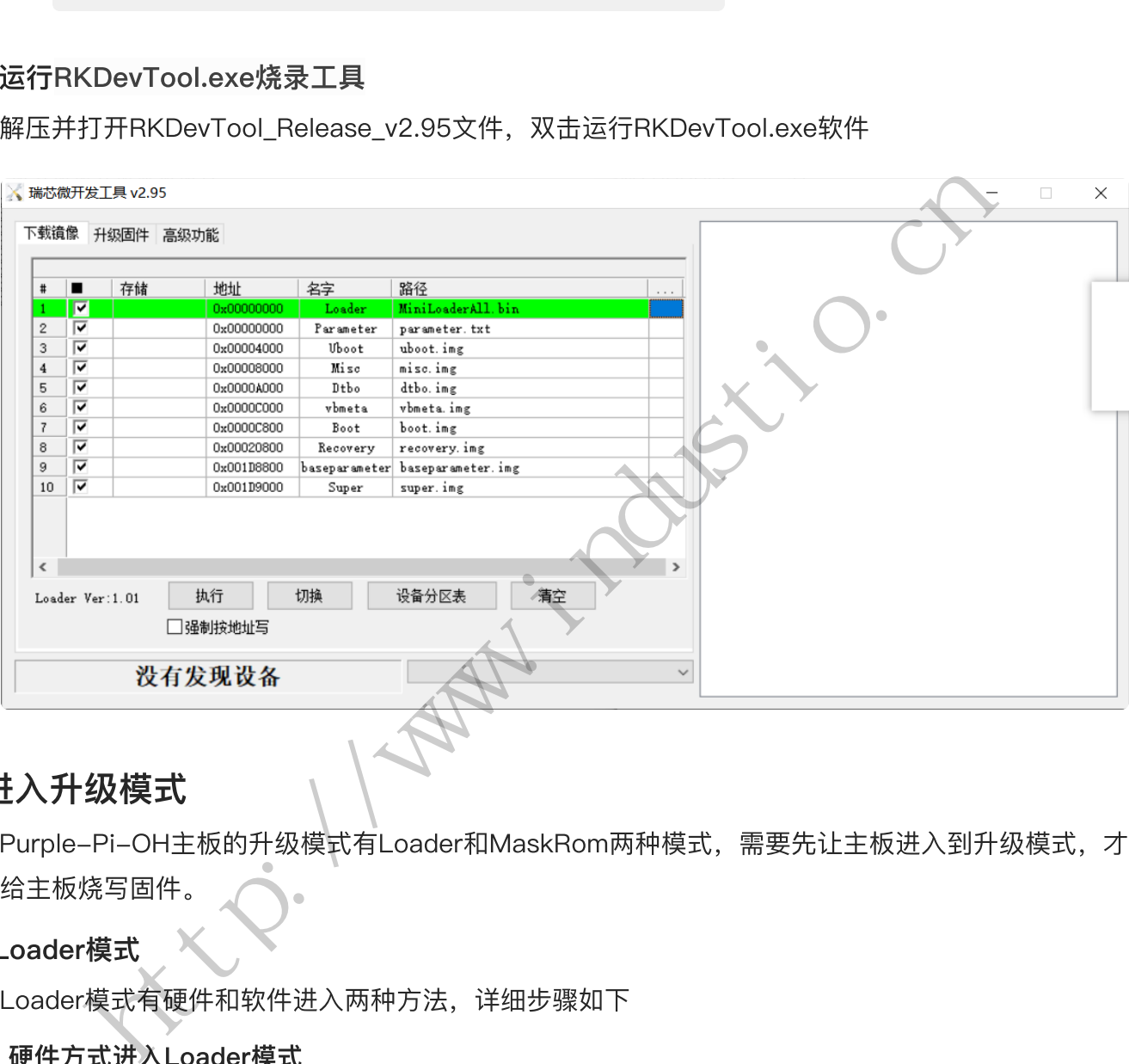

# <span id="page-3-1"></span>3 进入升级模式

Purple-Pi-OH主板的升级模式有Loader和MaskRom两种模式,需要先让主板进入到升级模式,才 可以给主板烧写固件。

# <span id="page-3-2"></span>3.1 Loader模式

进入Loader模式有硬件和软件进入两种方法,详细步骤如下

## <span id="page-3-3"></span>3.1.1 硬件方式进入Loader模式

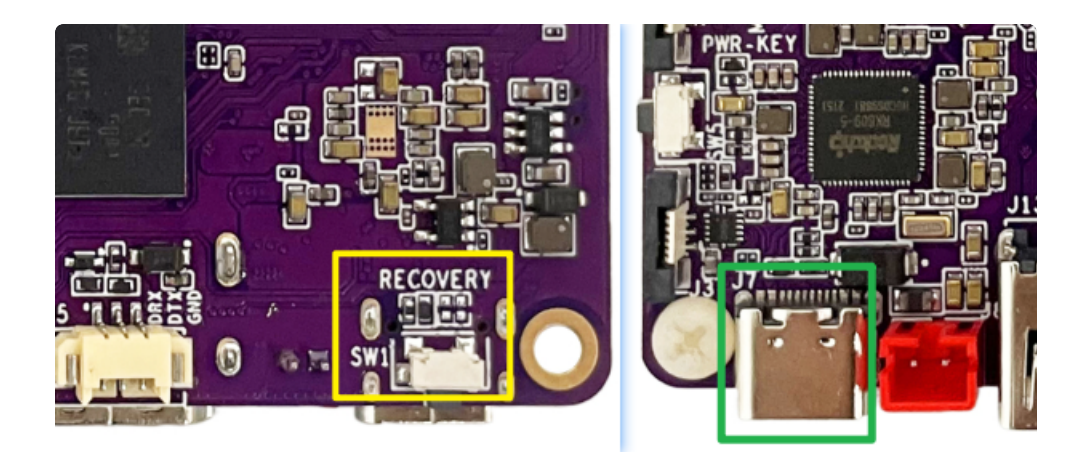

上图黄色框内为 recovery 按键, 绿色框内为 Type-C OTG 接口。

- 1. 断开主板的所有供电;
- 2. 按住设备上的 RECOVERY 键并保持 ;
- 3. 使用USB Type-C 数据线连接板子Type-C口和电脑USB端口;
- 4. 大约两秒钟后, 烧录软件会识别到Loader设备。

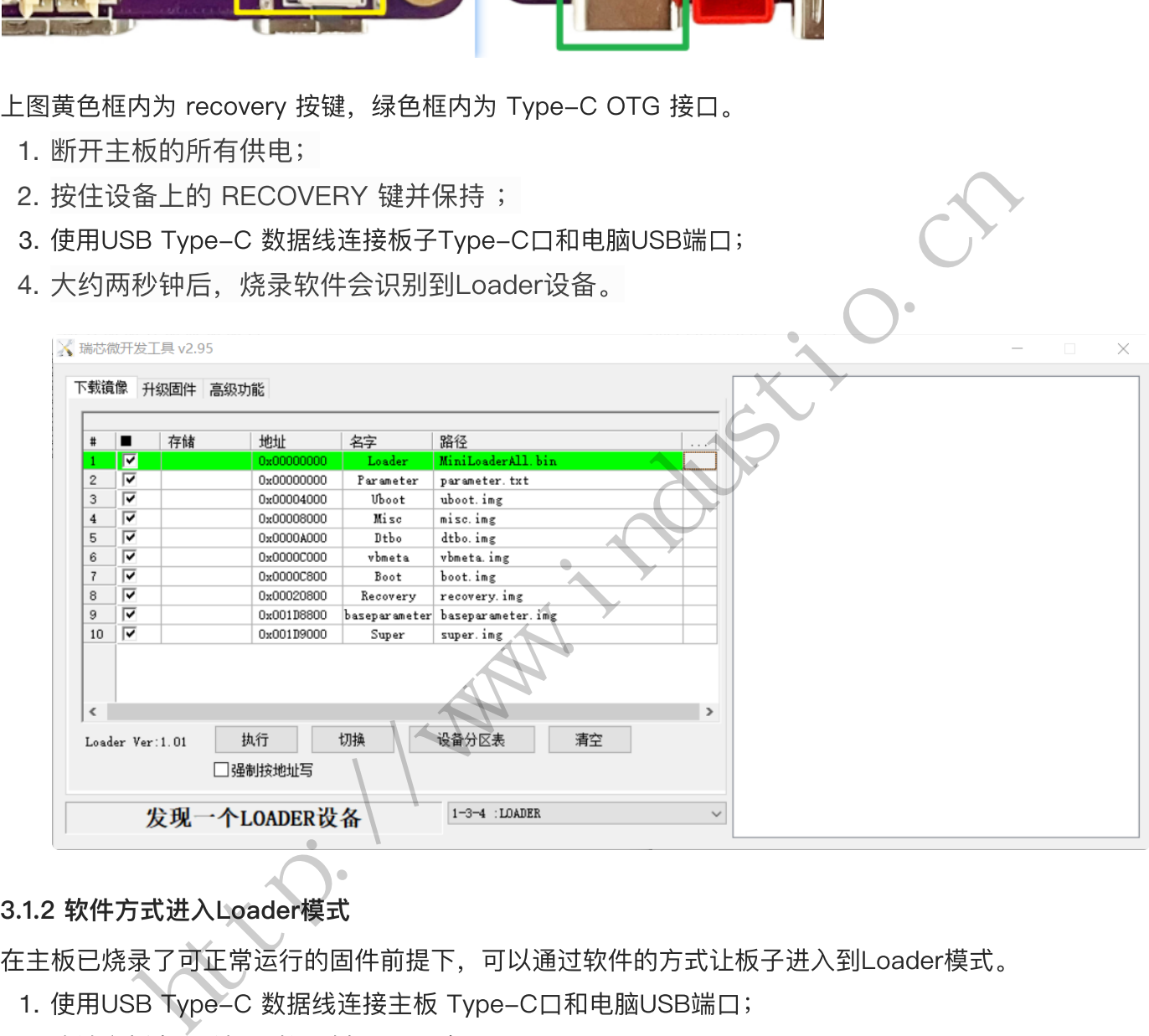

<span id="page-4-0"></span>在主板已烧录了可正常运⾏的固件前提下,可以通过软件的⽅式让板⼦进⼊到Loader模式。

- 1. 使用USB Type-C 数据线连接主板 Type-C口和电脑USB端口;
- 2. 确认主板在PC端可以识别为ADB设备。

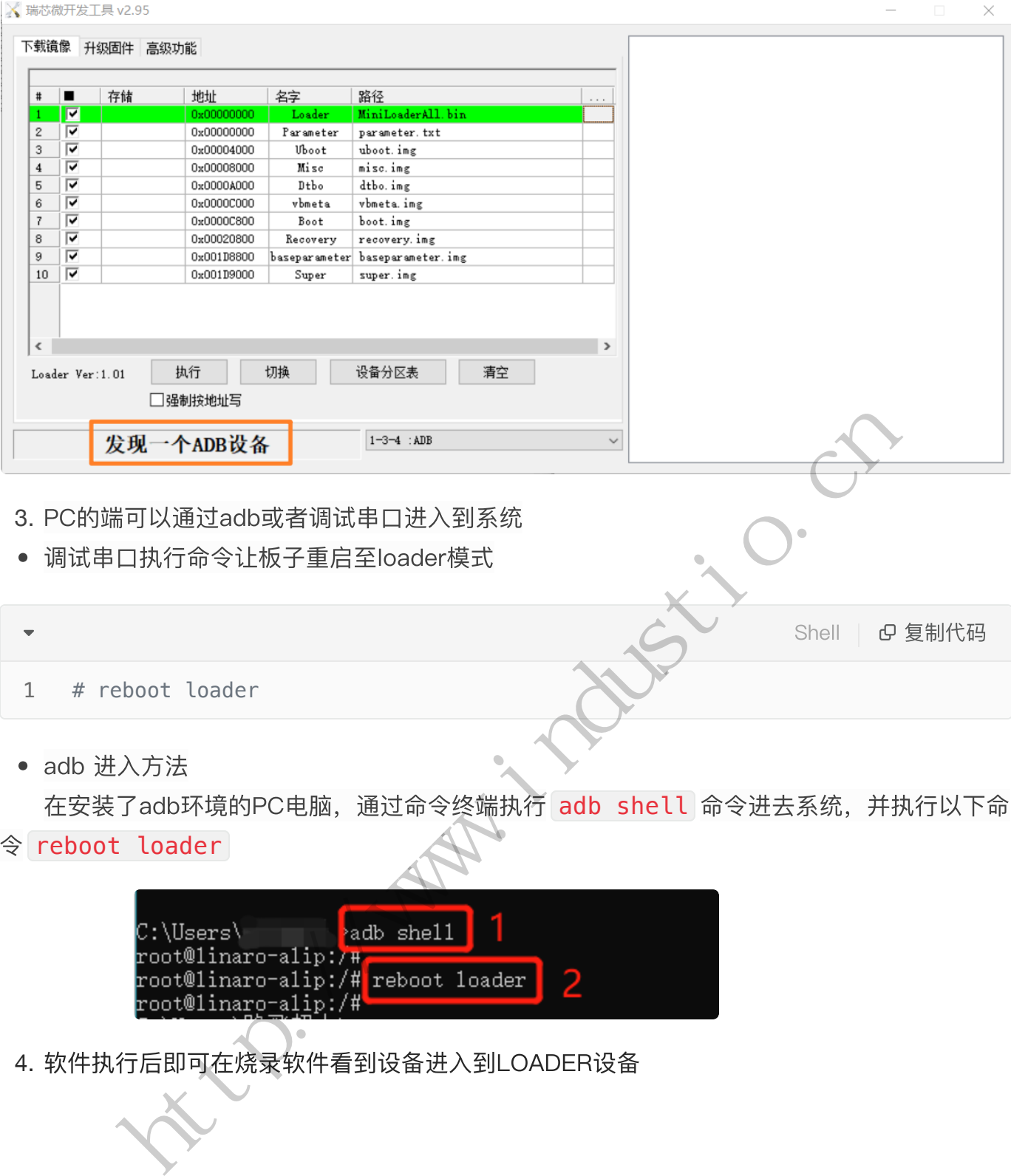

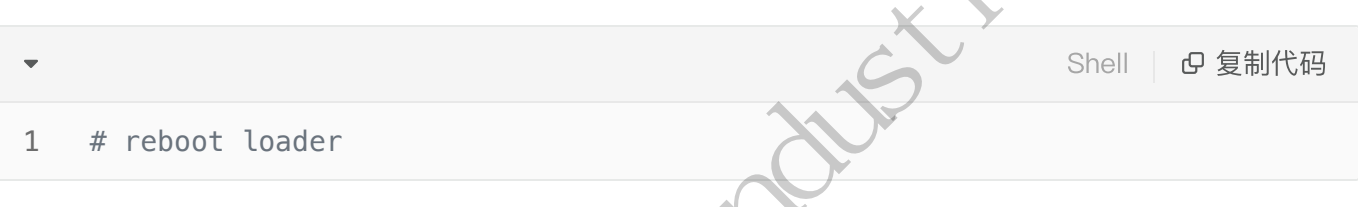

• adb 进入方法

在安装了adb环境的PC电脑,通过命令终端执行 adb shell 命令进去系统,并执行以下命

令 reboot loader

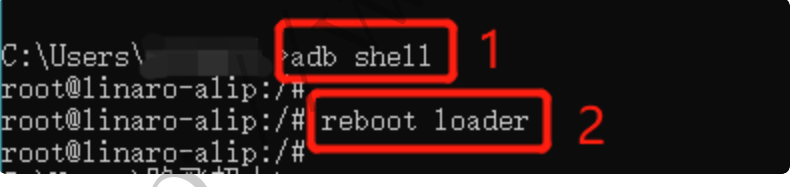

4. 软件执行后即可在烧录软件看到设备进入到LOADER设备

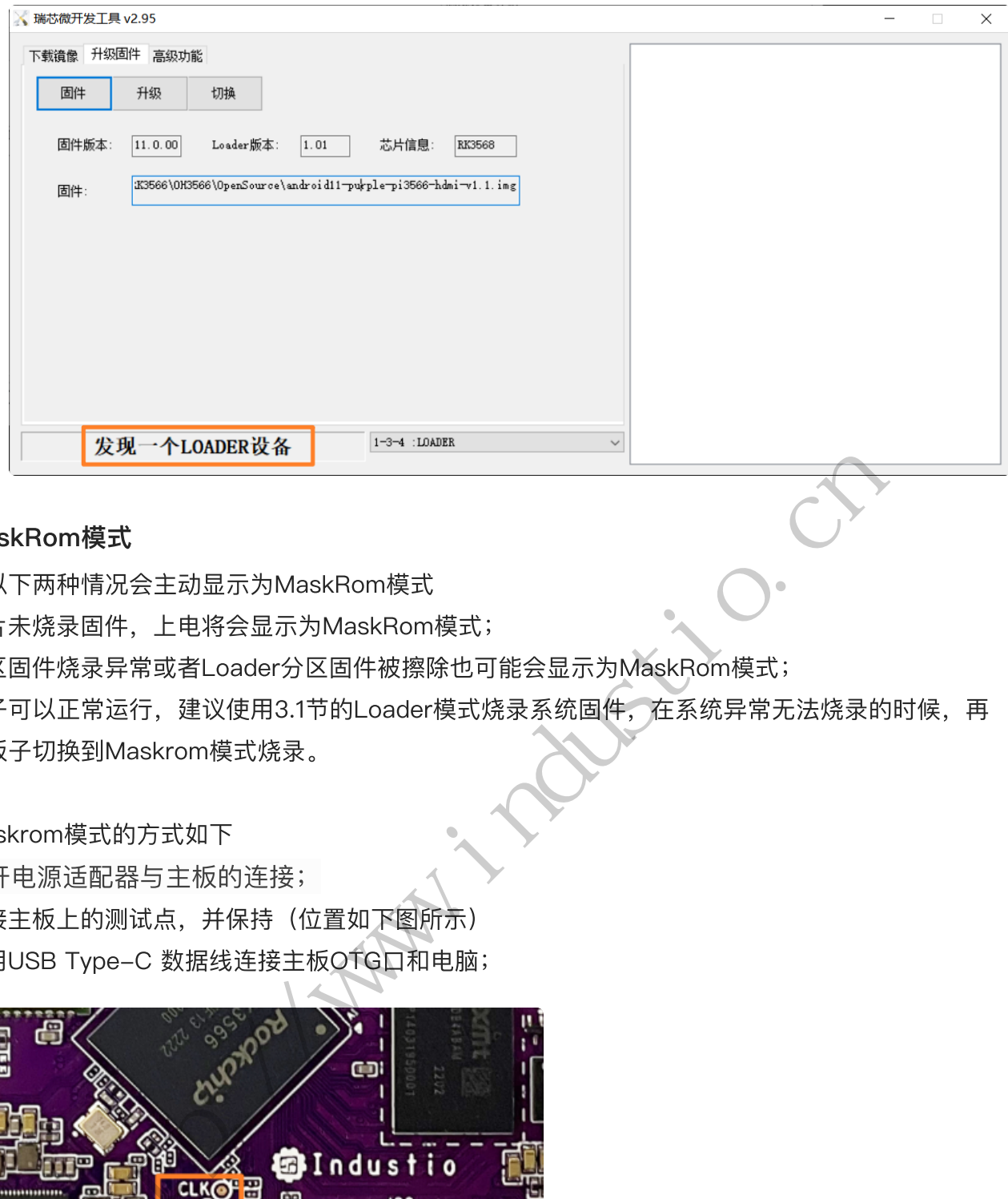

#### <span id="page-6-0"></span>3.2 MaskRom模式

板⼦在以下两种情况会主动显示为MaskRom模式

1. 芯片未烧录固件, 上电将会显示为MaskRom模式;

2. 分区固件烧录异常或者Loader分区固件被擦除也可能会显示为MaskRom模式;

如果板子可以正常运行,建议使用3.1节的Loader模式烧录系统固件,在系统异常无法烧录的时候,再 尝试将板⼦切换到Maskrom模式烧录。

进入Maskrom模式的方式如下

- 1. 断开电源适配器与主板的连接;
- 2. 短接主板上的测试点,并保持(位置如下图所示)
- 3. 使用USB Type-C 数据线连接主板OTG口和电脑;

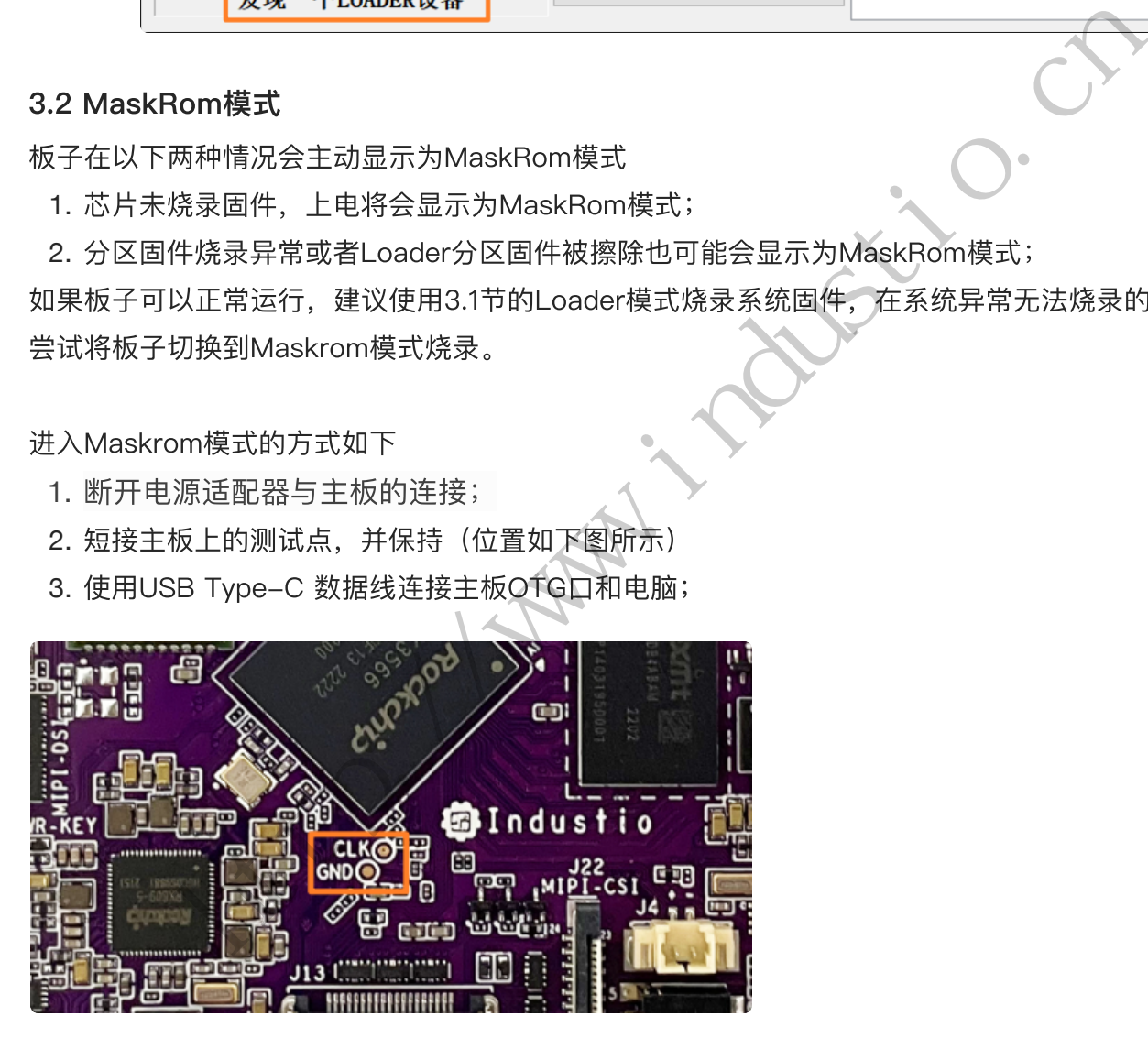

4. 烧录软件会直接识别到MaskRom设备。

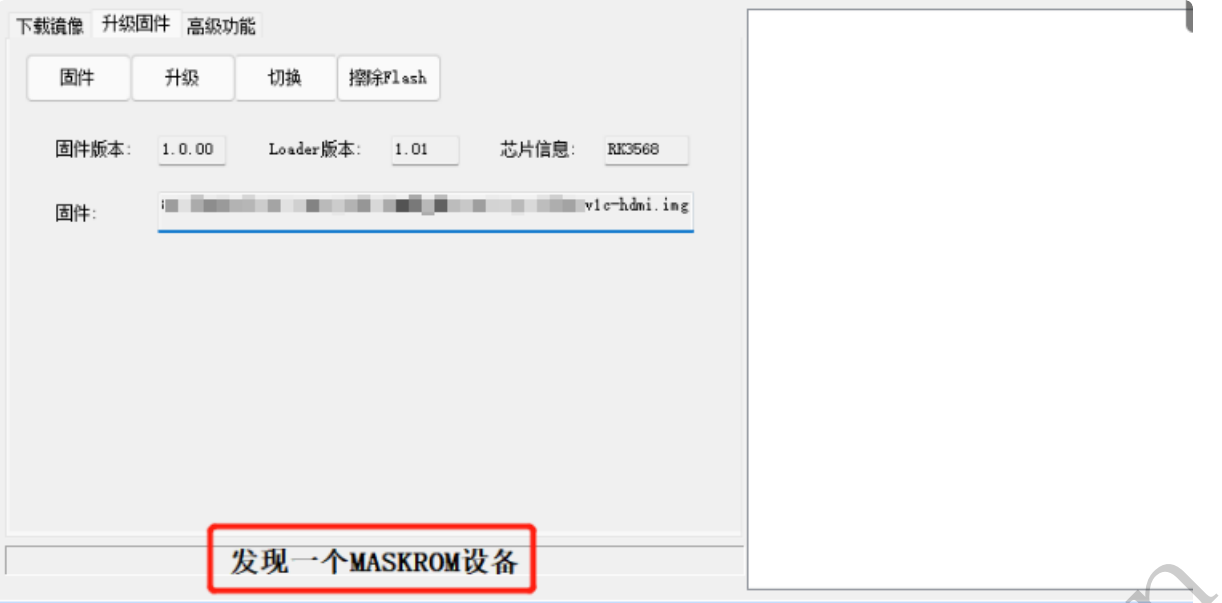

# <span id="page-7-0"></span>4 烧写固件

可参考SDK编译文档编译后获得烧录镜像,或者从百度网盘下载已经编译好的镜像文件。固件文件分两 种:

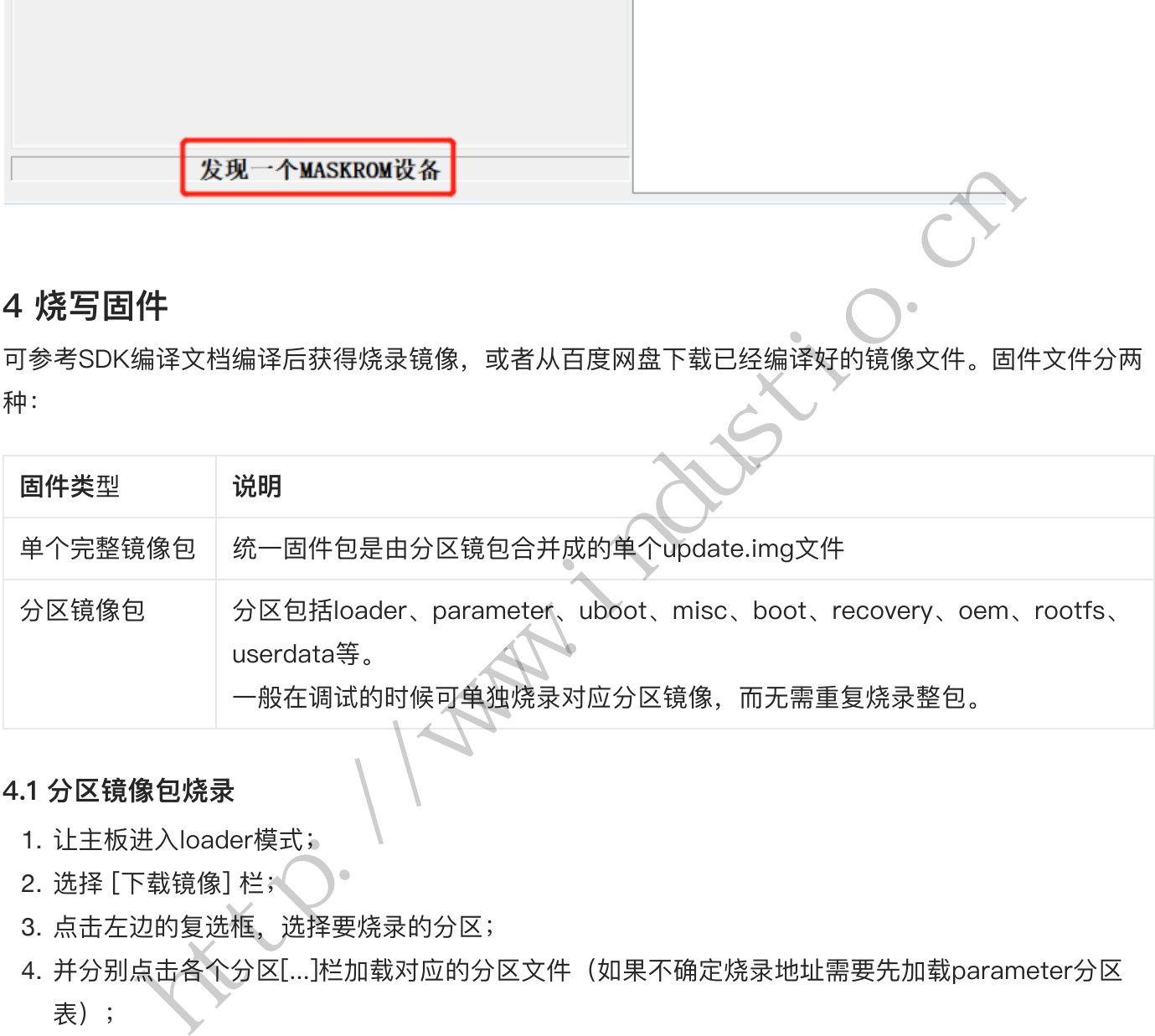

## <span id="page-7-1"></span>4.1 分区镜像包烧录

- 1. 让主板进入loader模式;
- 2. 选择 [下载镜像] 栏;
- 3. 点击左边的复选框,选择要烧录的分区;
- 4. 并分别点击各个分区[...]栏加载对应的分区文件(如果不确定烧录地址需要先加载parameter分区 表);
- 5. 分区选中并加载了分区镜像后,点击 [执行] 按键即可烧录。

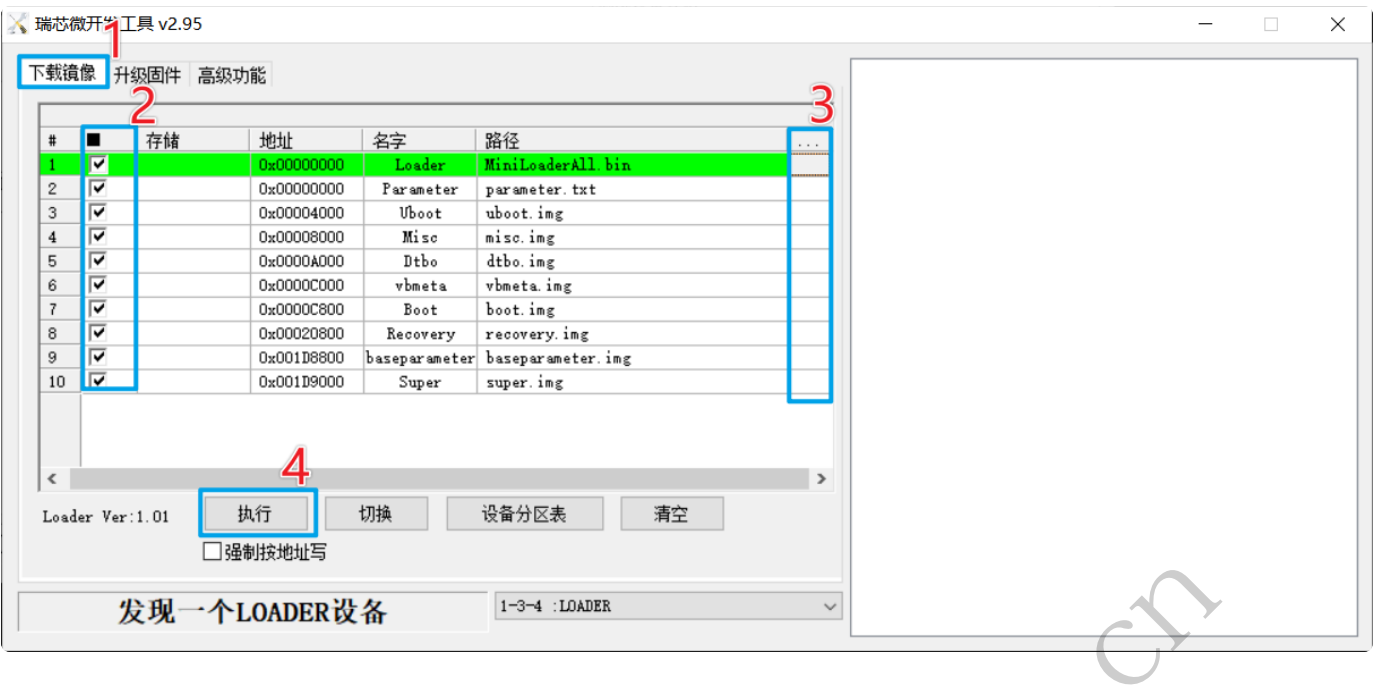

## <span id="page-8-0"></span>4.2 完整包镜像烧录

- 1. 让主板进入loader模式,
- 2. 点击[升级固件]->[固件], 加载要烧录的整包镜像update.img 文件,
- 3. 待文件加载完后,点击[升级]按键即可将update.img 镜像文件烧录至主板中。

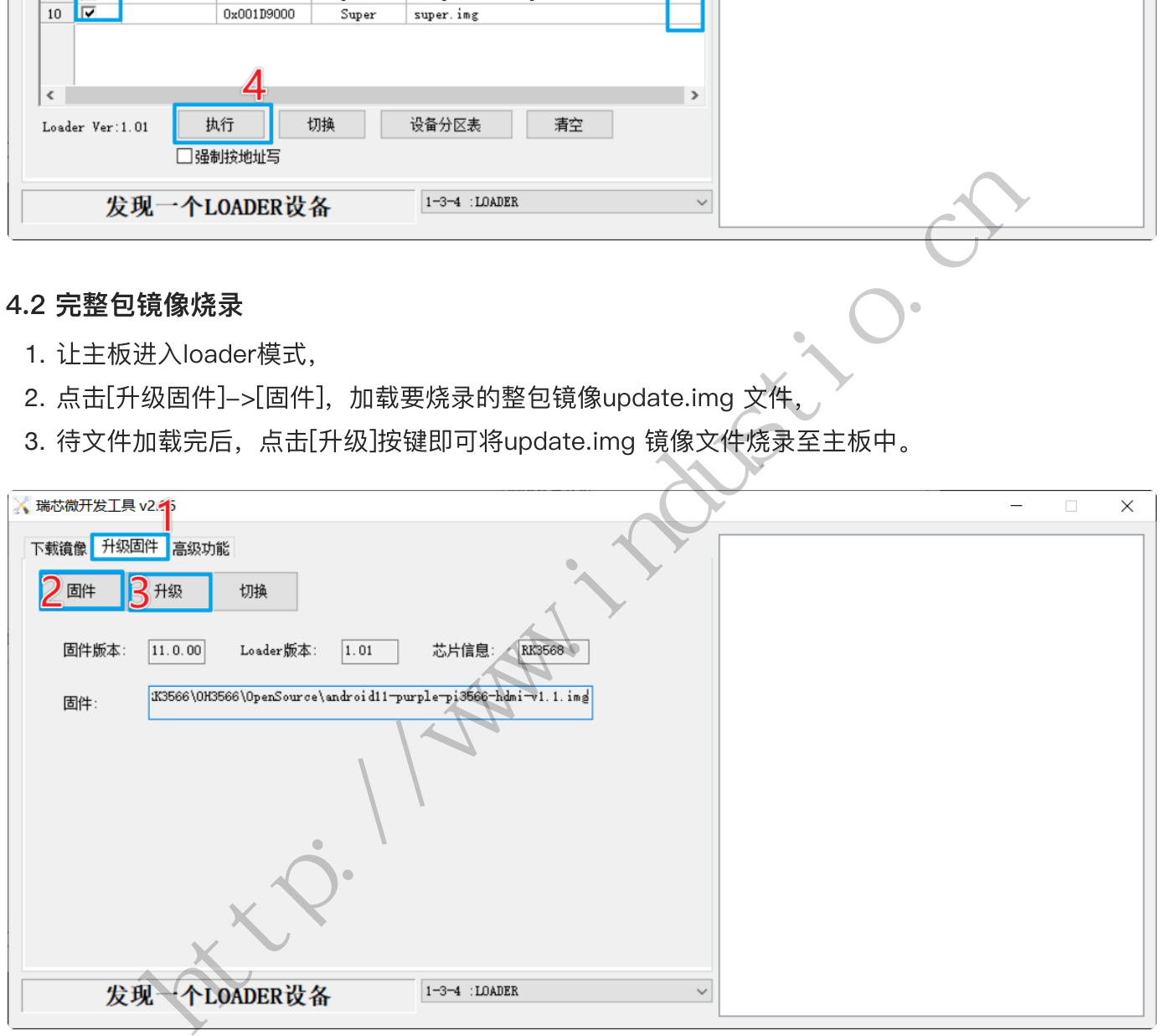

# <span id="page-8-1"></span>5 量产工具烧录说明

打开量产烧录软件【FactoryTool】

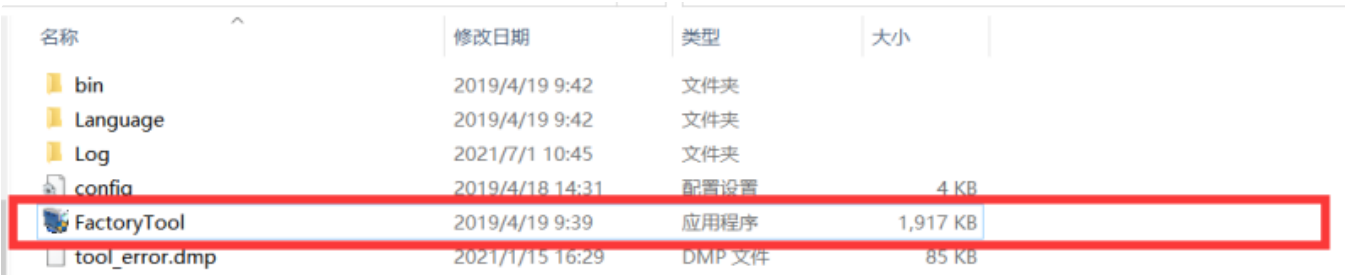

# 点击【固件】选择需要烧录的固件,并双击打开

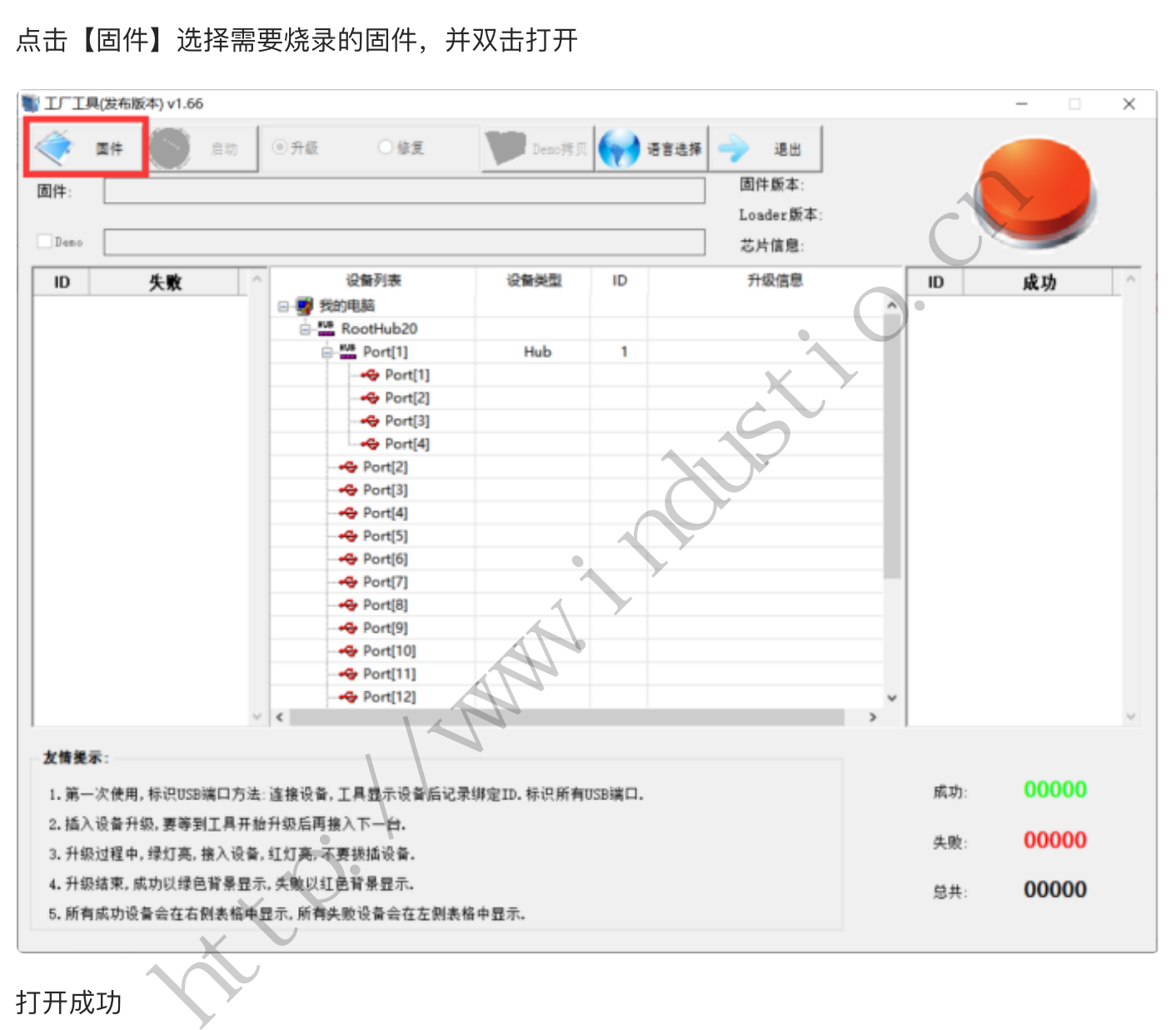

打开成功

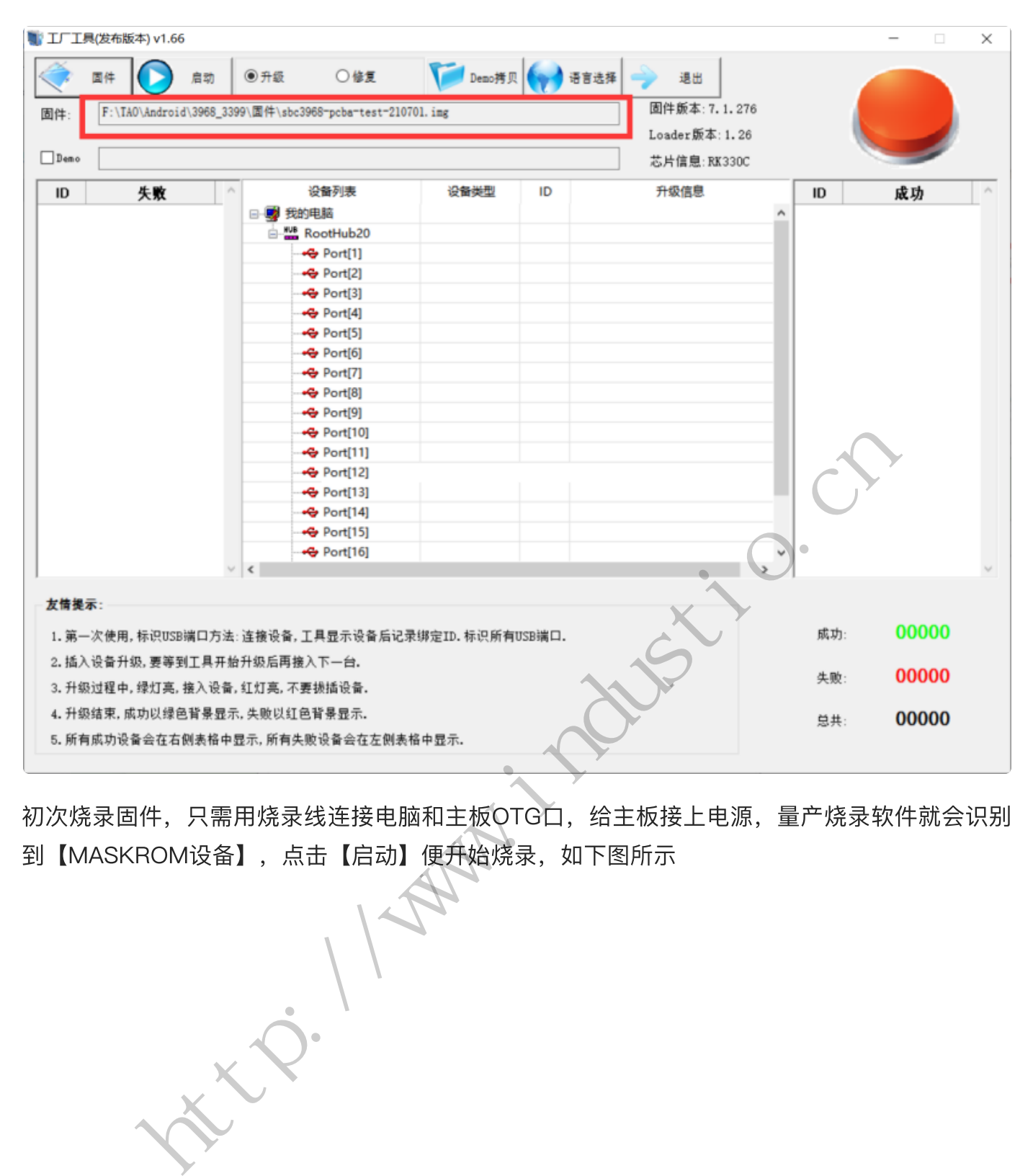

初次烧录固件,只需用烧录线连接电脑和主板OTG口,给主板接上电源,量产烧录软件就会识别 到【MASKROM设备】,点击【启动】便开始烧录,如下图所示

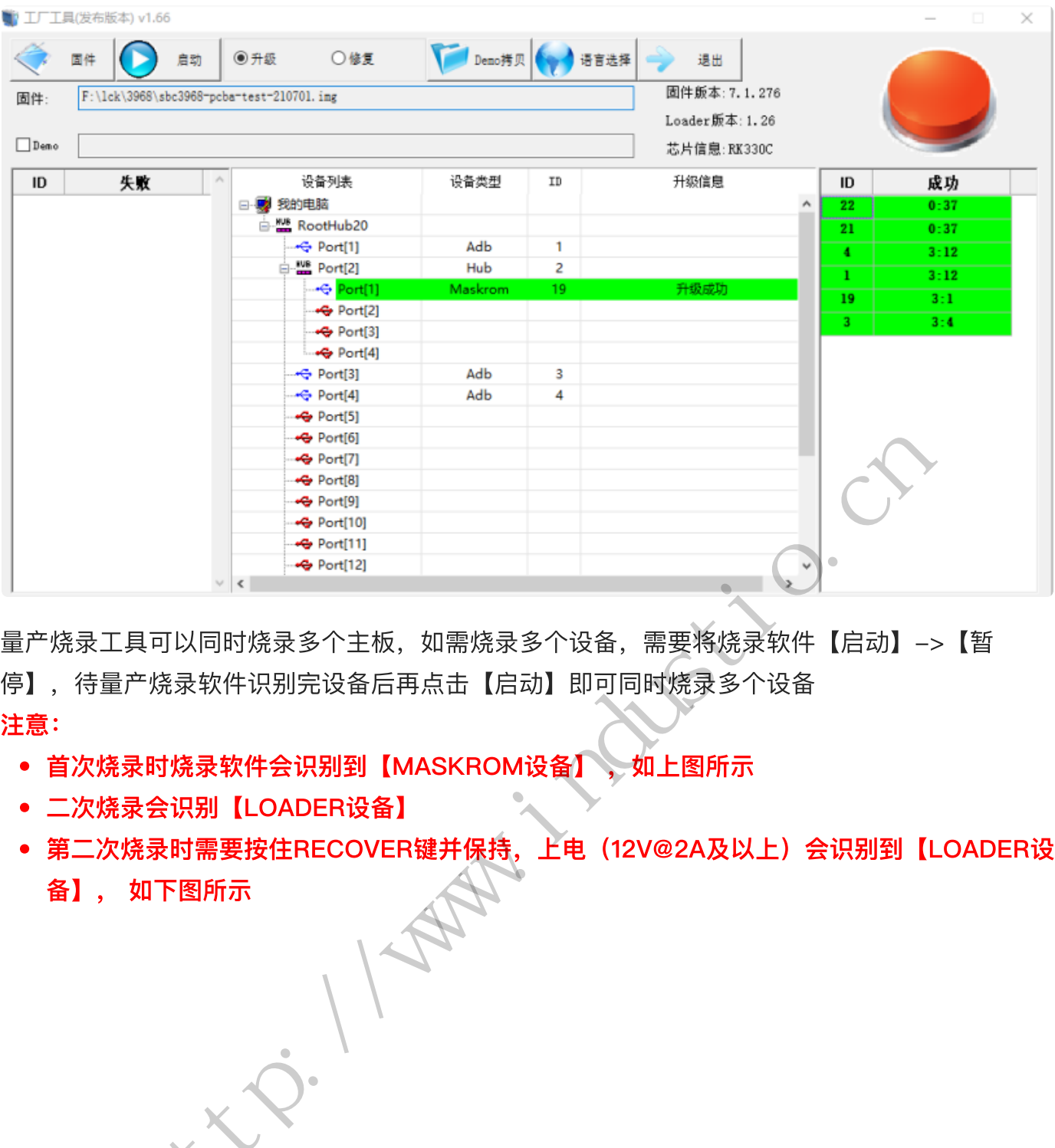

量产烧录工具可以同时烧录多个主板,如需烧录多个设备,需要将烧录软件【启动】->【暂 停】,待量产烧录软件识别完设备后再点击【启动】即可同时烧录多个设备 注意:

- 首次烧录时烧录软件会识别到【MASKROM设备】 , 如上图所示
- 二次烧录会识别【LOADER设备】
- 第二次烧录时需要按住RECOVER键并保持,上电(12V@2A及以上)会识别到【LOADER设 备】, 如下图所示 http://www.industio.cn

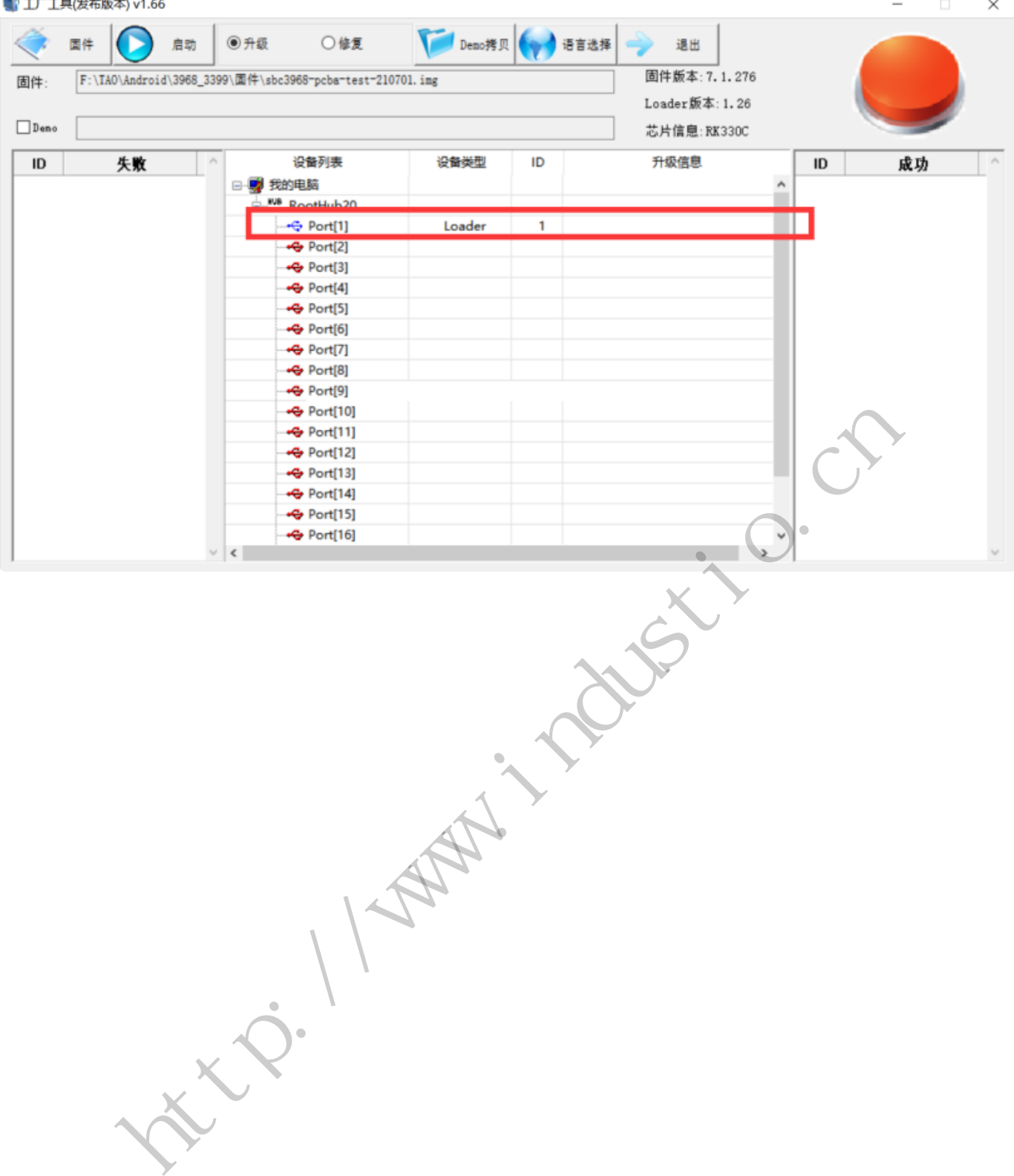